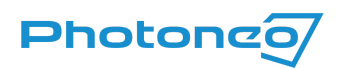

# Zebra Aurora™ Vision Studio Support for Photoneo 3D Sensors using GigE Vision

User guide on using the GigE Vision standard in Zebra Aurora™ Vision Studio (AVS)

#### What is GigE Vision?

GigE Vision is a high-speed communication protocol and interface standard that is designed for transmitting data over Ethernet networks.

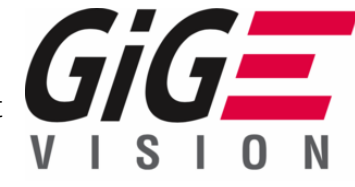

#### GigE Vision with Photoneo devices

GigE [support](https://www.photoneo.com/gige-vision-for-3d-cameras/?utm_source=Photoneo+mailing&utm_campaign=5d9566e1d6-EMAIL_CAMPAIGN_2023_04_21_10_20&utm_medium=email&utm_term=0_-5d9566e1d6-%5BLIST_EMAIL_ID%5D) was introduced to Photoneo devices with Firmware 1.10.0. Third-party software with GigE support can be used to operate Photoneo 3D Sensors without a running instance of PhoXi Control.

#### What is Zebra Aurora™ Vision Studio?

It is machine vision software that is based on visual data flow programming and comes with a comprehensive set of image analysis tools. Typical applications include industrial quality inspection and robot guidance, using both ruler-based and deep neural networks-based algorithms. Find out more at the Zebra Aurora Vision Studio [website](https://www.adaptive-vision.com/en/).

## Supported Photoneo 3D Sensors

*●* A device with firmware version 1.10.0 or later (can be found in PhoXi Control)

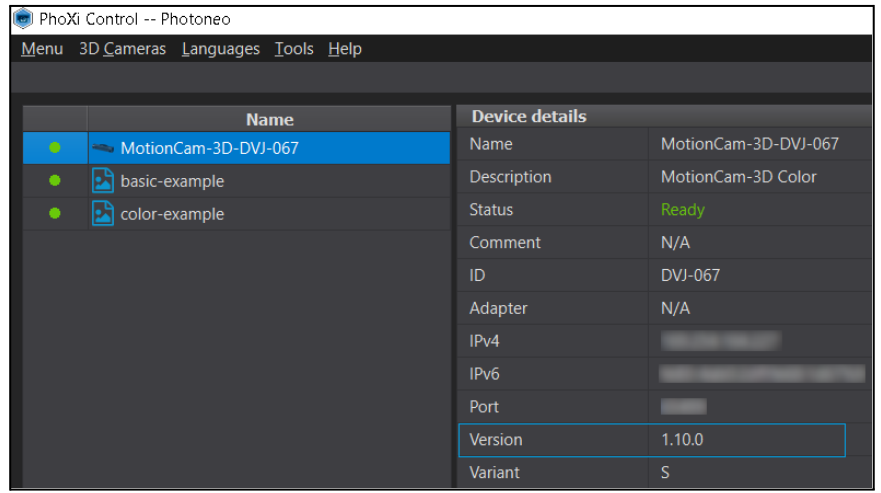

Note: If your device has a lower firmware version, consult the [Versioning](https://www.photoneo.com/kb/pxc-fw-guide) Guide to see if it can be updated and the **[Firmware](https://www.photoneo.com/downloads/firmware/) updater** to update the device.

### Running the examples

- Download an example from [GitHub](https://github.com/photoneo-3d/photoneo-avs-examples)
- Install Zebra Aurora<sup>™</sup> Vision Studio 5.2.10.92454 or later
	- If necessary, consult the Zebra Aurora™ Vision Studio Online [documentation](https://www.adaptive-vision.com/en/technical_data/documentation/)
- Open the downloaded example and extract it in a folder with read/write permissions
- $\bullet$  Open the  $*$  avproj file

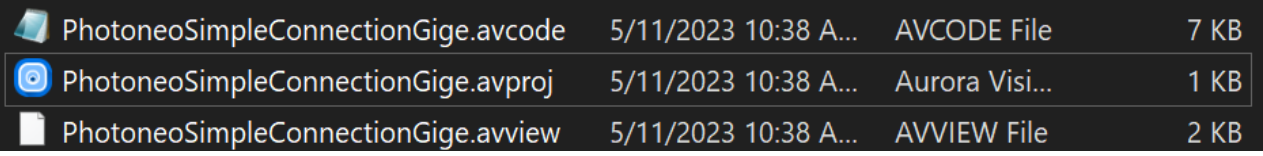

- After opening the \*.avproj file, Project Explorer, Program Editor Design and OutputFrame tabs will be opened as seen below.
- The PhotoneoSimpleConnectionGige example connects to a defined device and starts a freerun acquisition.

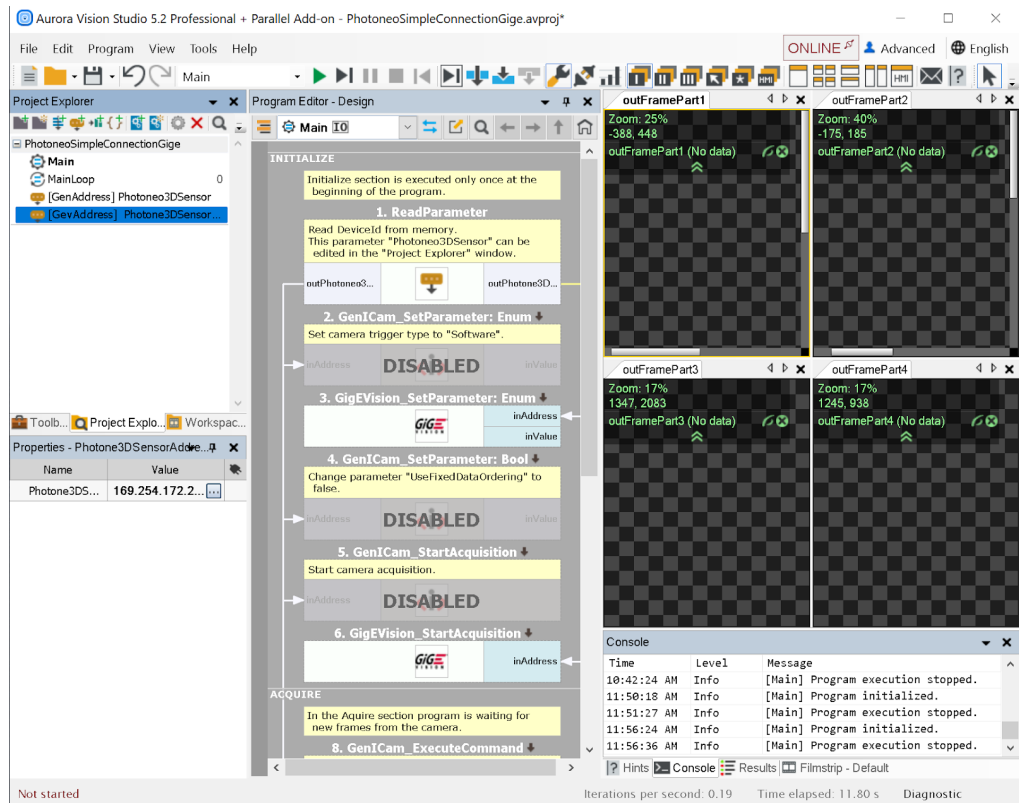

● The [GevAddress] Photoneo 3DSensorAddress in the Project Explorer tab, allows the user to choose the desired device.

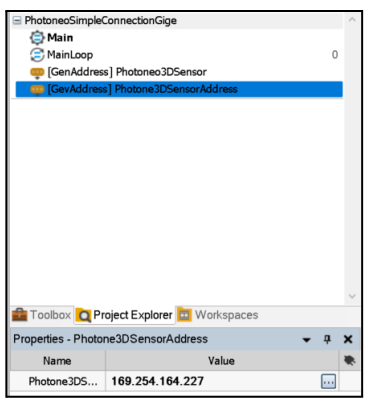

 $\bullet$  In the properties tab, click on the  $\overline{u}$  icon to open the GigE Vision Device Manager. Double-click to connect to a device (or use the Select button on the bottom).

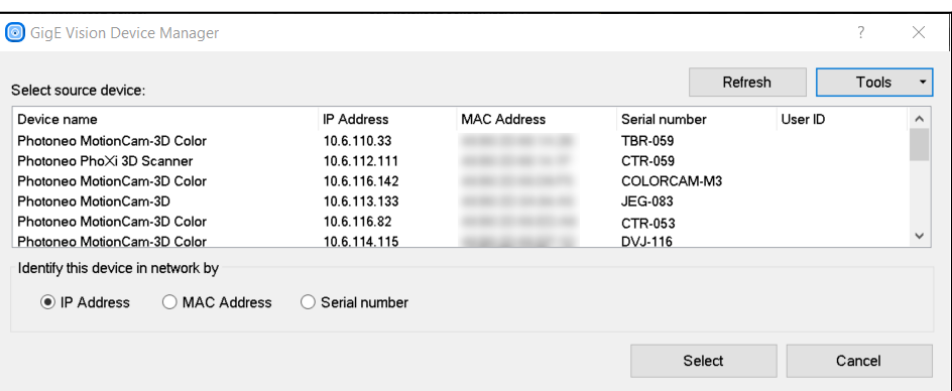

● To access the settings of the device, click Tools -> Access Device Settings

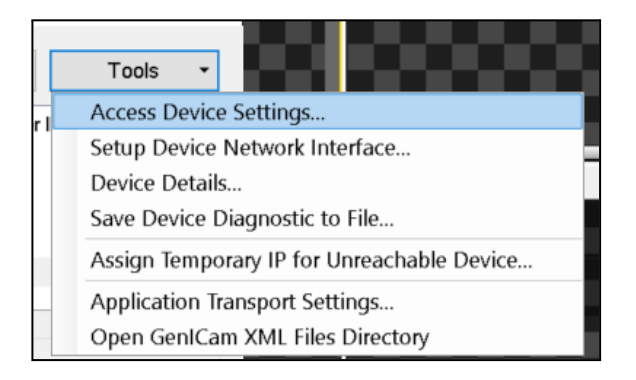

● The Photoneo <device type> GenICam settings window allows the user to adjust a variety of device settings. Consult the **[Photoneo](https://www.photoneo.com/files/dw/dw/devices/Photoneo3DSensor-UserManual-08-2022.pdf) 3D Sensor User Manual** and **PhoXi [Control](https://photoneo.com/kb/pxc) User** [Manual](https://photoneo.com/kb/pxc) to understand the desired parameters..

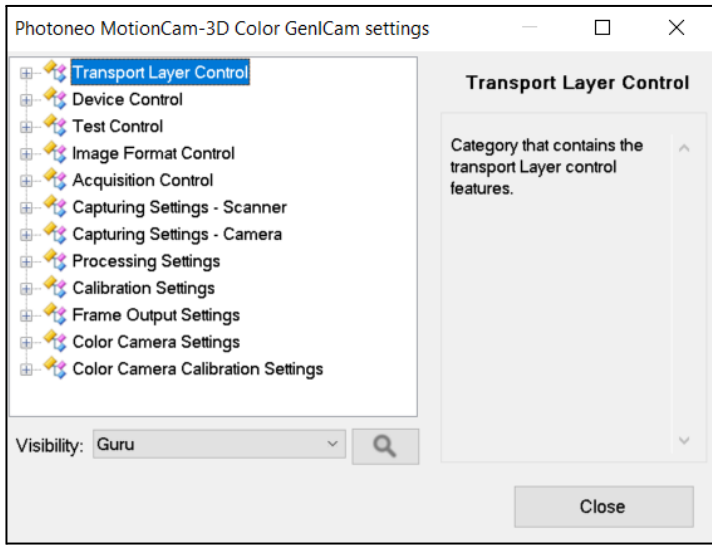

 $\bullet$  Launch the example using the  $\blacktriangleright$  icon - device connects and freerun acquisition starts

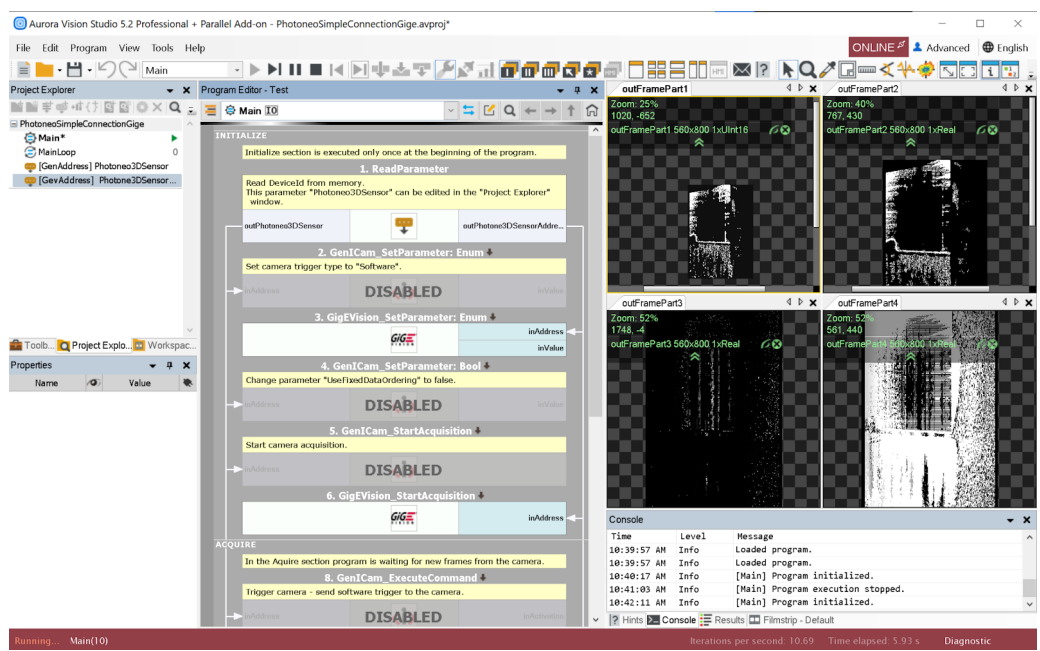

- Block 3. GigEVision\_SetParameter:Enum sets parameter Trigger mode:
	- InValue <sup>=</sup> Off to use Freerun.

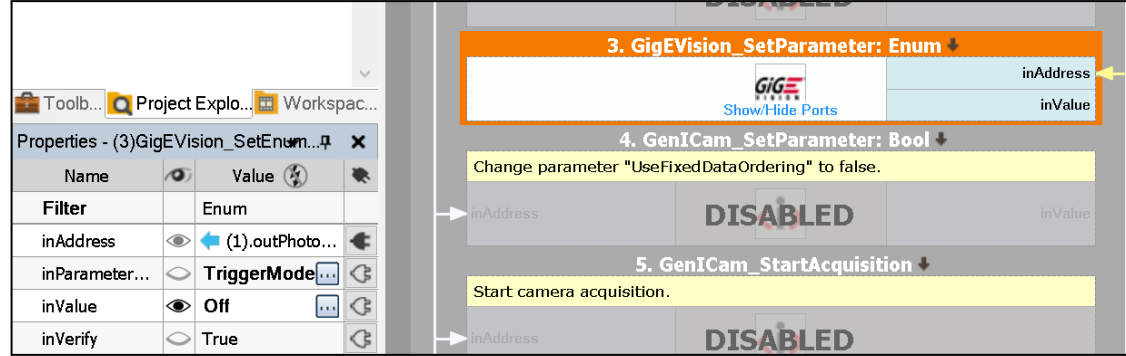

• The component selector which can be found in the settings  $\rightarrow$  Image Format Control  $\rightarrow$ Component Selector allows the user to enable and disable output structures that are visible in block 11. GigEVision\_GrabImage: Multipart.

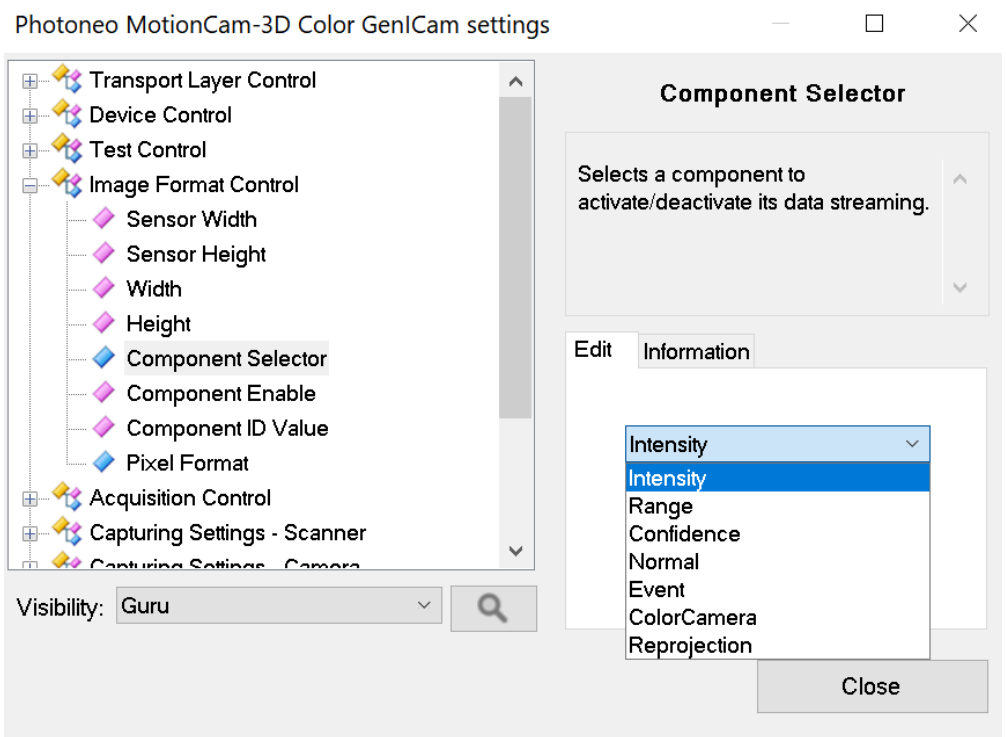

 $\bullet$  To stop the example, use the  $\blacksquare$  icon.

Note: Optionally, the example also contains blocks (disabled) to operate the devices using GenICam. GenICam standard requires a PhoXi Control (1.8.2 or above) to be running. See [Zebra](http://photoneo.com/kb/avs-genicam) Aurora™ Vision Studio Support [forPhotoneo](http://photoneo.com/kb/avs-genicam) 3D Sensors using GenICam to find out more.